The **SACWIS User Report** displays all current users for the selected agency, along with other related information including the date and time of last log in. This report is designed to allow the security administrator for each agency to ensure that all user records are current, and identify any records that need to be terminated.

To print the report, complete the following steps:

- 1. On the SACWIS **Home** screen, click the **Administration** tab.
- 2. Click the **Reports** tab. The **Report Filter Criteria** screen appears.
- 3. In the **Report Category** field, select **Administration**.
- 4. Click the **Filter** button.

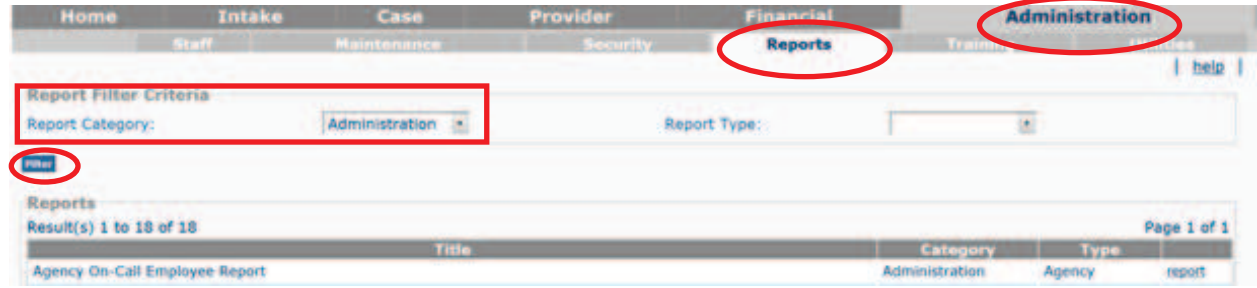

The **Reports** section displays the reports as shown below.

5. Click the **SACWIS User Report** link on the right side of the grid row.

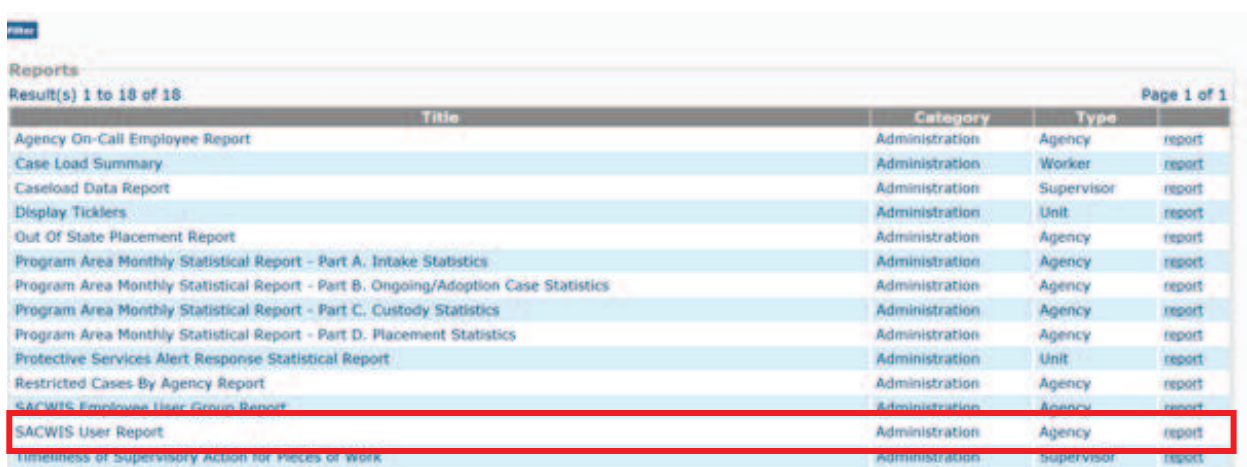

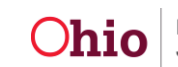

The **Report Details** screen appears.

- 6. Select either the **PDF** or **Excel** radio button.
- 7. Click the **Generate Report** button.

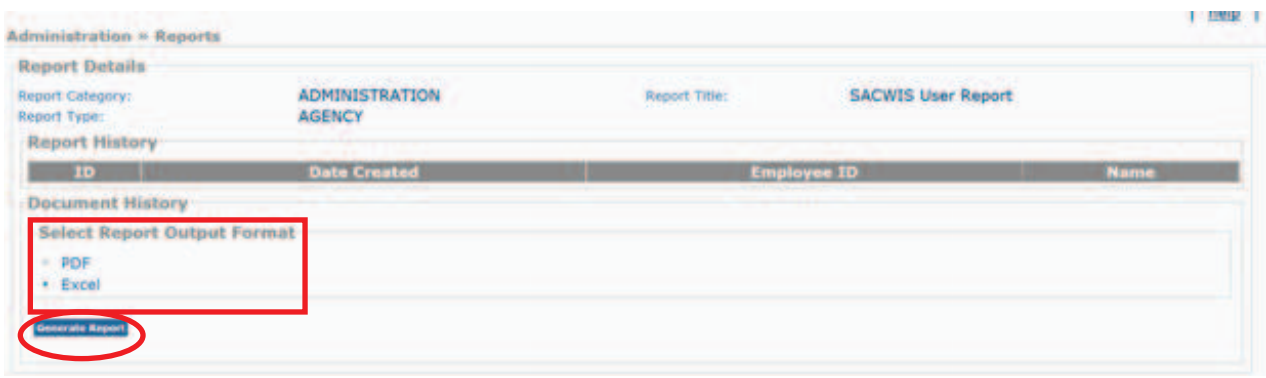

The **SACWIS User Report** screen appears.

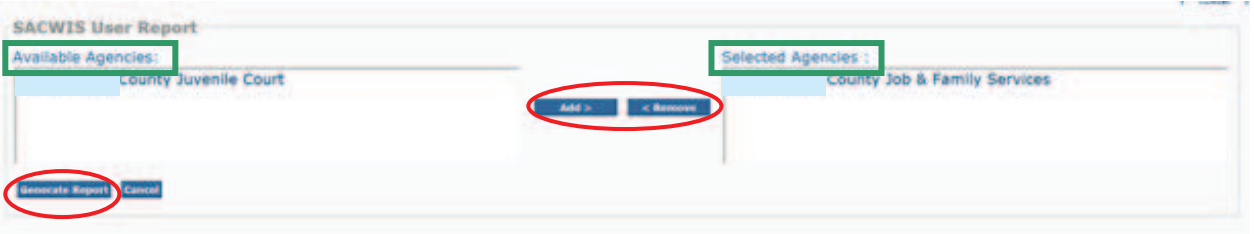

**Note:** The Agency of the logged in user will appear in the **Selected Agencies** box. Add or remove agencies to the **Selected Agencies** box by selecting from the **Available Agencies** box and clicking the **Add>** or **<Remove** button(s).

8. Click the **Generate Report** button.

A screen appears stating that your report is being created.

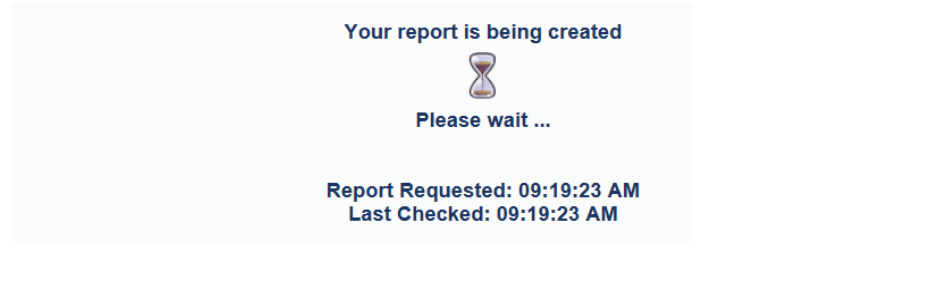

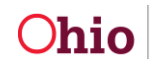

9. When the **Windows Internet Explorer** box appears, click either the **Open**, **Save,** or **Save as** button.

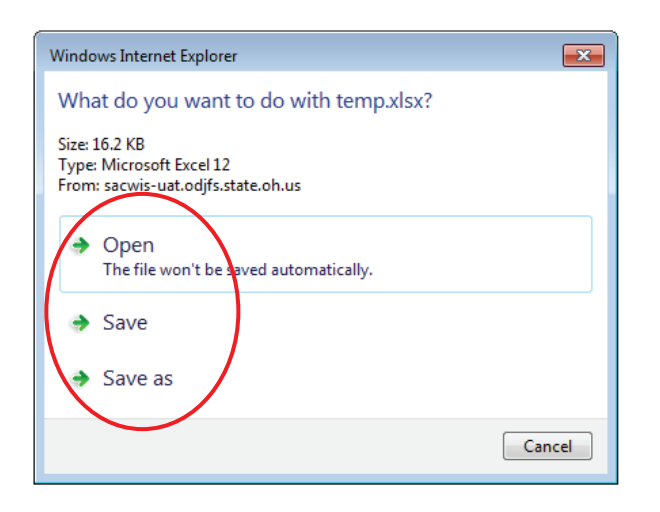

As shown in this example, the **SACWIS User Report** appears displaying all current users for the selected agency, along with other related information including the date and time of last log in.

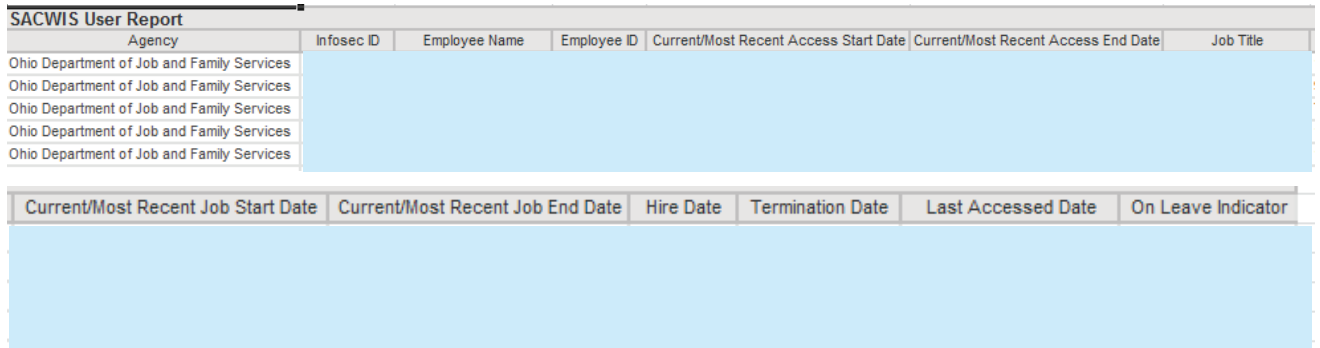

10. To save the report in SACWIS, when this screen appears, click the **Save** button.

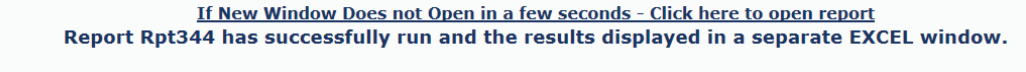

If you would like this report saved in the Report History, click the Save Button

**Cancel Review Parameters** 

As shown in green below, the **Report Filter Criteria** screen appears with a message stating your report has been saved.

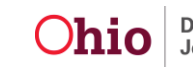

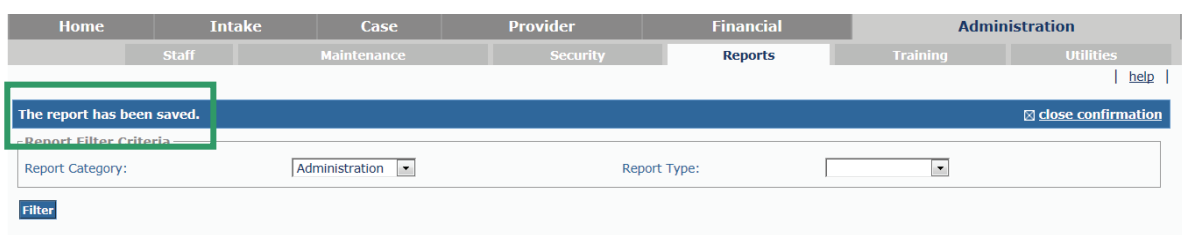

11. Click the **SACWIS User Report** link on the right side of the grid row.

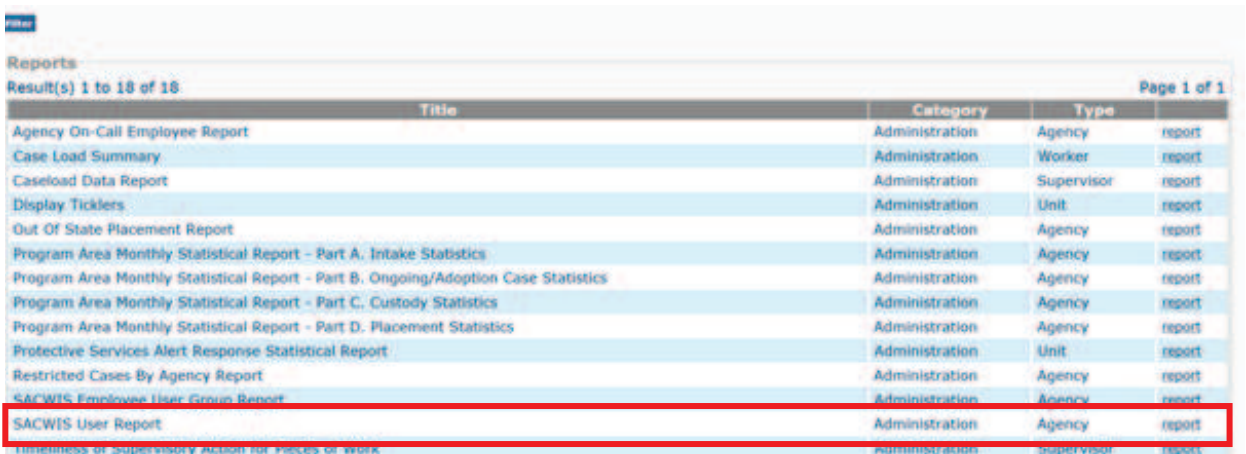

The **Report Details** screen (**Report History** section) appears displaying the new report that was just saved.

12. To view the report, click the **Report Number** link. The new report appears.

13. When finished, click the **Cancel** button.

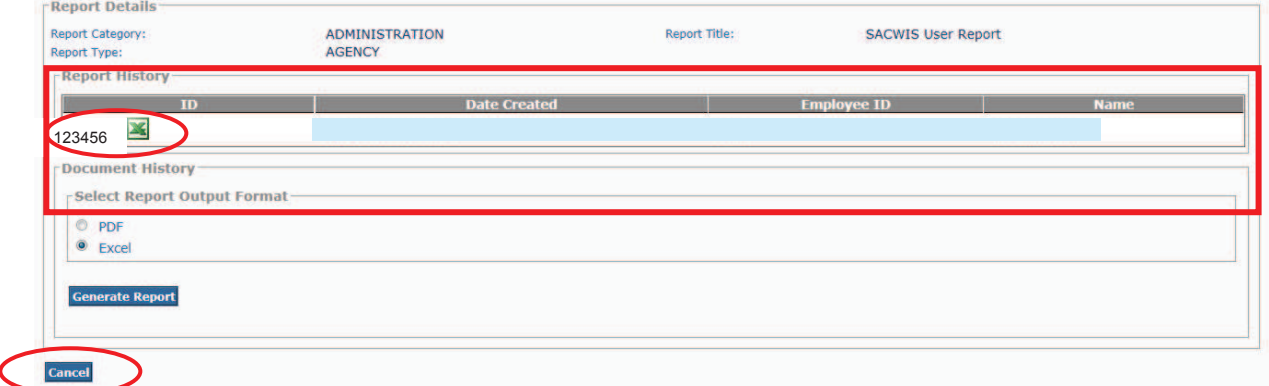

The **Report Filter Criteria** screen appears.

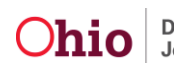